## **Manuál k přihlášení do MS Teams – TŘÍDNÍ SCHŮZKY**

## 1. V programu MS Teams v levém menu klikněte na "Kalendář";

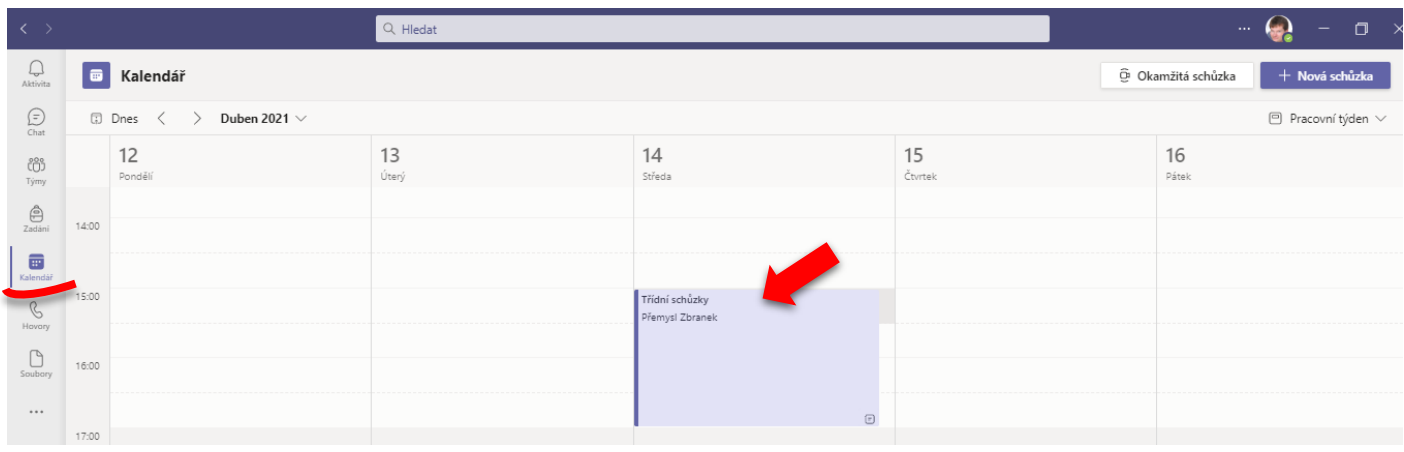

**2.** poté se vám u data 8. 12. 2021 v čase 15 – 17 hodin objeví modrá záložka s nápisem Třídní schůzky. Na tuto záložku je potřeba kliknout myší a vybrat možnost "Připojit se";

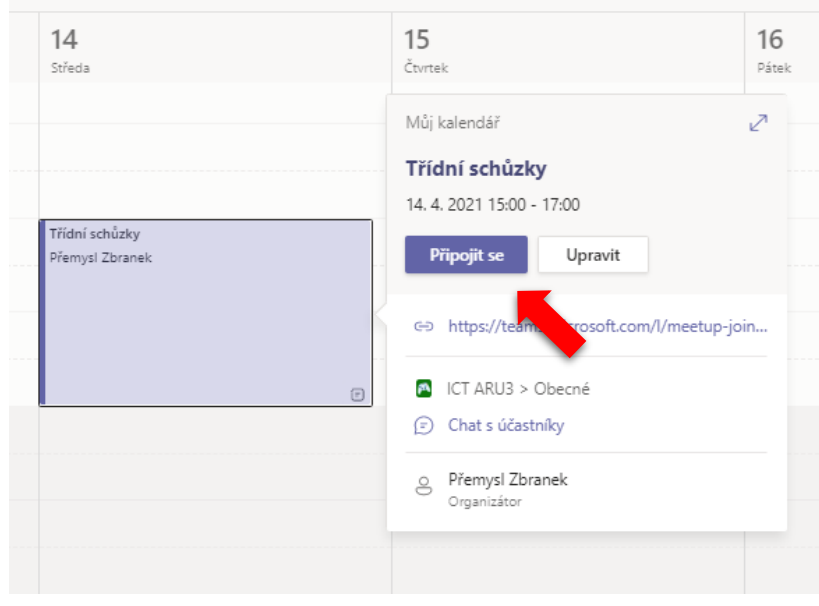

3. na další obrazovce si vyberete možnost "Ztlumení mikrofonu" a opět kliknete na ikonu "**Připojit se**". (Mikrofon, si zapněte pouze tehdy, budete-li chtít mluvit);

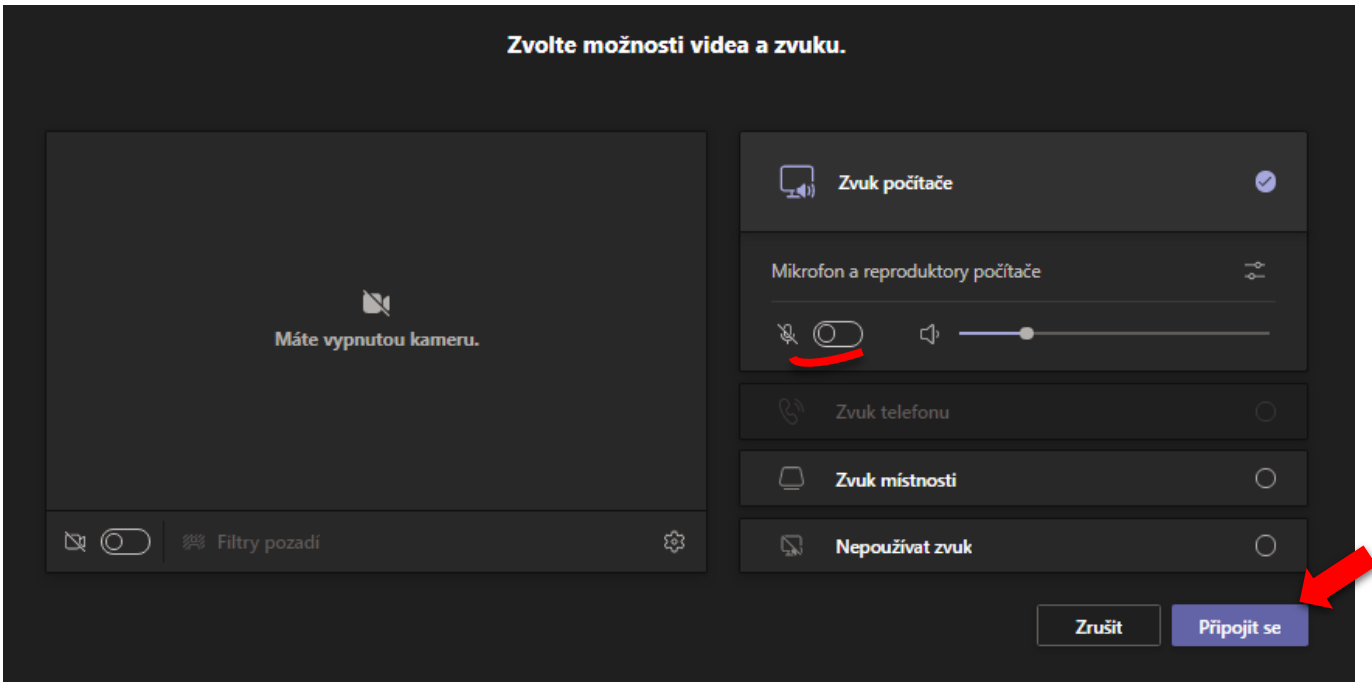

**4.** nyní byste měli vidět podobnou obrazovku a slyšet učitele;

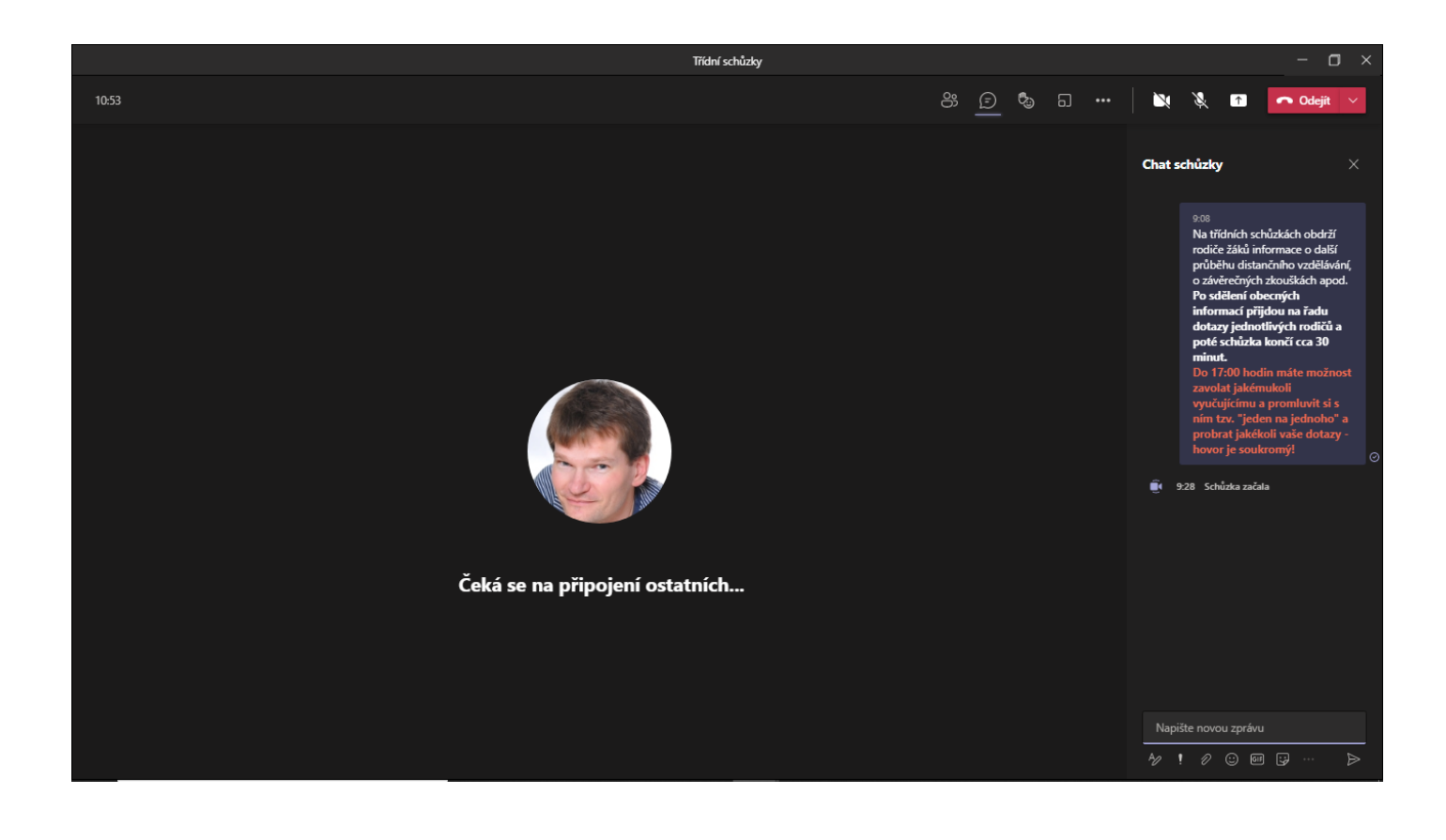

**5.** z menu viz obrázek níže můžete vybrat několik možností.

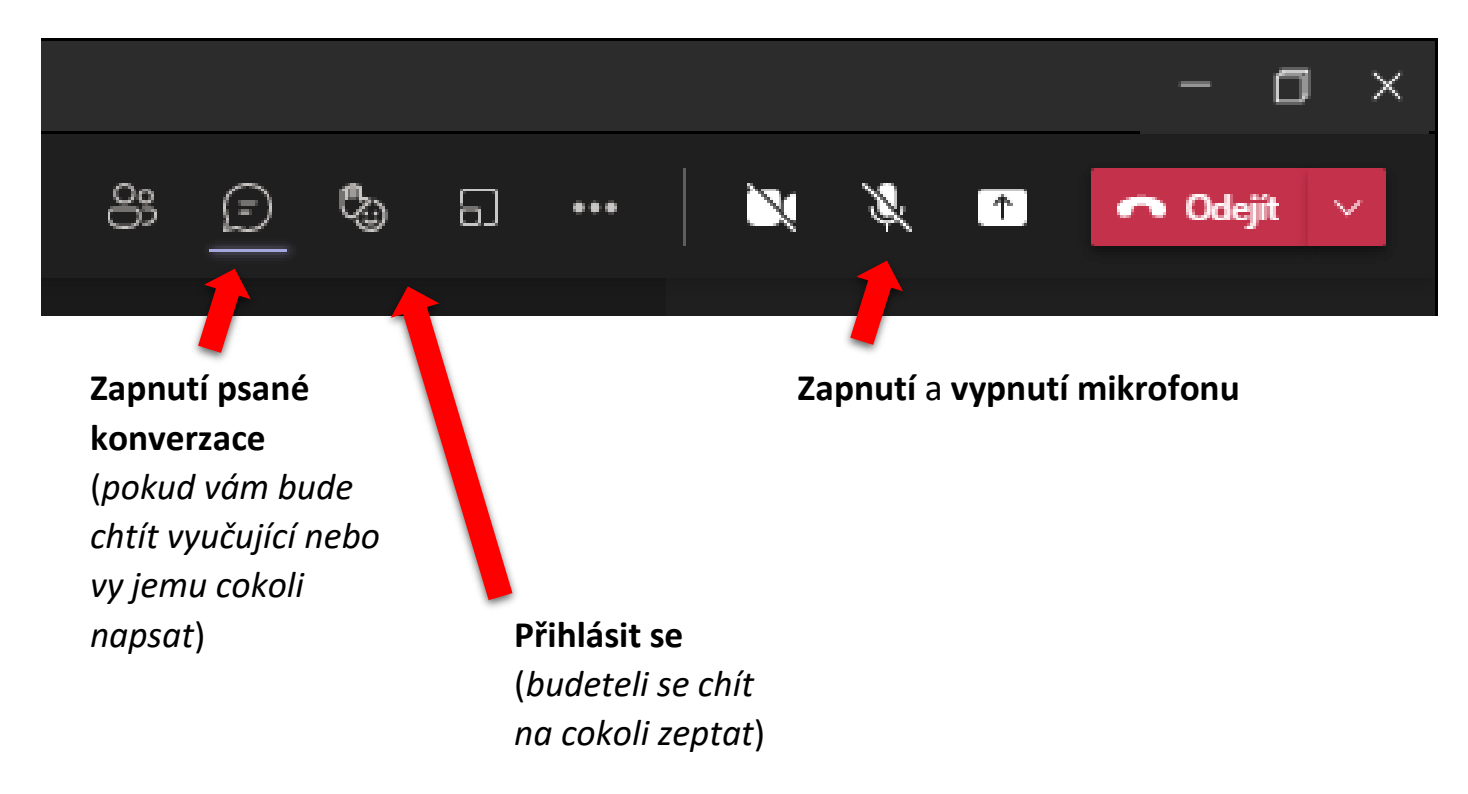

*Věřím, že se vším Vám velmi ochotně pomohou vaše děti*